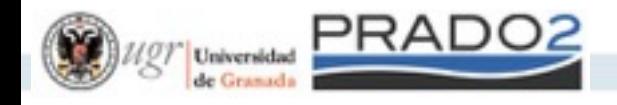

# Aprende PRADO Curso 2015/16

#### Rosana Montes Soldado

rosana@ugr.es http://lsi.ugr.es/rosana @rosanamontes

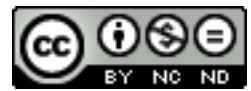

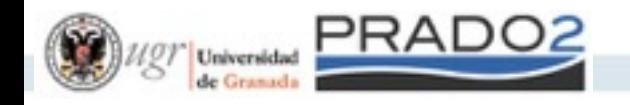

#### Basado en:

• Videos-tutoriales Prado2: https://ga3.ugr.es/es/serial/12.html

• Libro "**Buenas prácticas de trabajo con Prado2 (PID 13-189)**" https://lsi.ugr.es/rosana/ugrmoodle/ libro.bestPractices.html

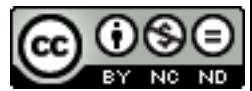

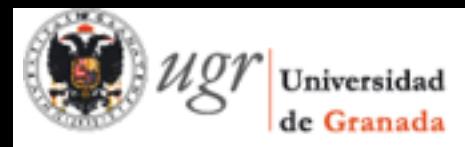

# Sesión 1: Primeros pasos con prado2

# PRADO2

#### **PLATAFORMA DE RECURSOS** DE APOYO A LA DOCENCIA

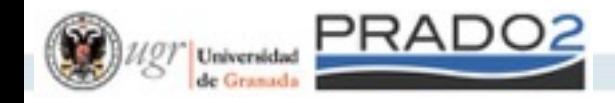

## Acceso a la plataforma

#### Se accede desde la web **Entrar https://prado.ugr.es**  las credenciales son las mismas que @[ugr.es](http://ugr.es) o @correo.ugr.es

#### Proveedor de identidad de Universidad de Granada

Un servicio solicita que se autentique. Esto significa que debe indicar su

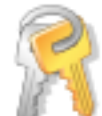

Correo electrónico

Clave de acceso

Login

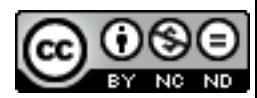

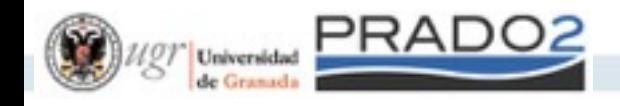

### Como obtener ayuda

Comunidad

- Busque el curso "Comunidad Prado2" y matricúlese como alumno.
- Si tiene dudas compártalas en los foros del curso "Comunidad Prado2"
- Cuestiones técnicas deben registrarse **http://cevug.ugr.es/contactar**

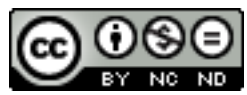

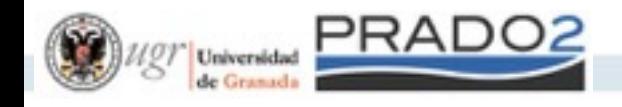

# Selección del curso

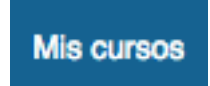

No pinches, mantén el ratón encima!

Hay dos espacios en Prado2:

- el COMÚN utilizado por todos los profesores (teoría y practicas). Todos los alumnos
- el asociado al profesor de teoría. Solo los alumnos de actas.
- Los espacios están ocultos al alumno, y es el profesor el que decide cual utiliza y activa.

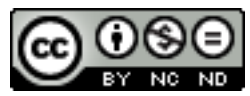

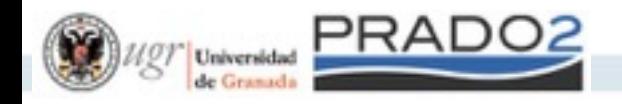

#### Editando el curso

#### SISTEMAS DE INFORMACIÓN BASADOS EN INTERNET - 1415\_rosana@ugr.es\_SG

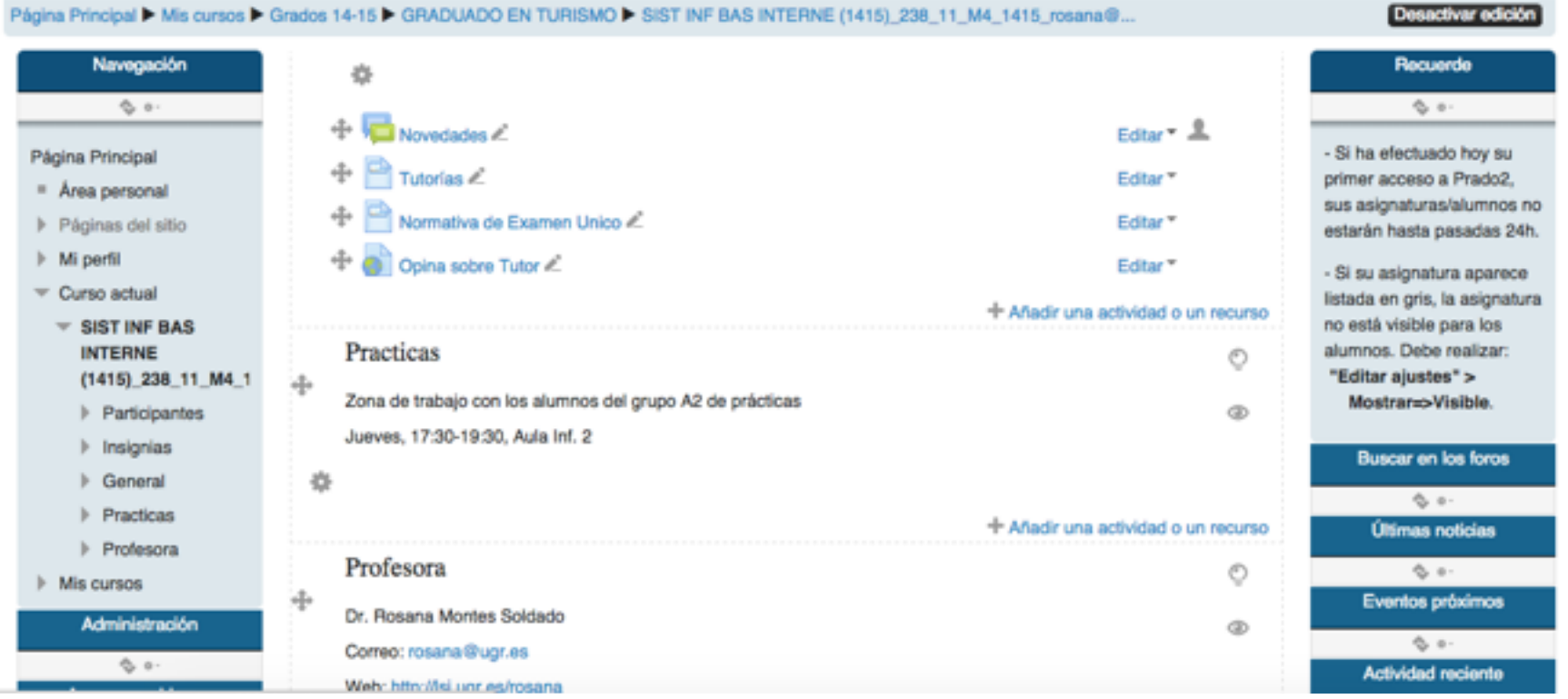

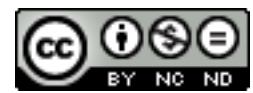

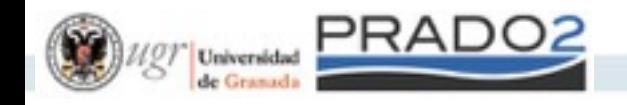

#### Editando el curso

Fundamental

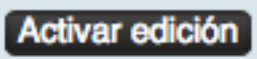

#### Continuar añadiendo los recursos oportunos

+ Añadir una actividad o un recurso

Trabajar los recursos

- **Editar ajustes**
- Mover a la derecha
- Ocultar යා
- Cп. **Duplicar**
- **Asignar roles**
- **Borrar**

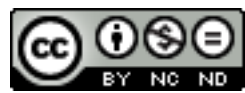

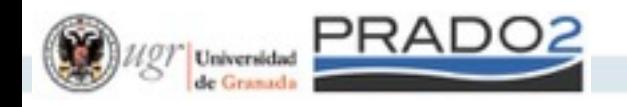

#### Tipos de recursos

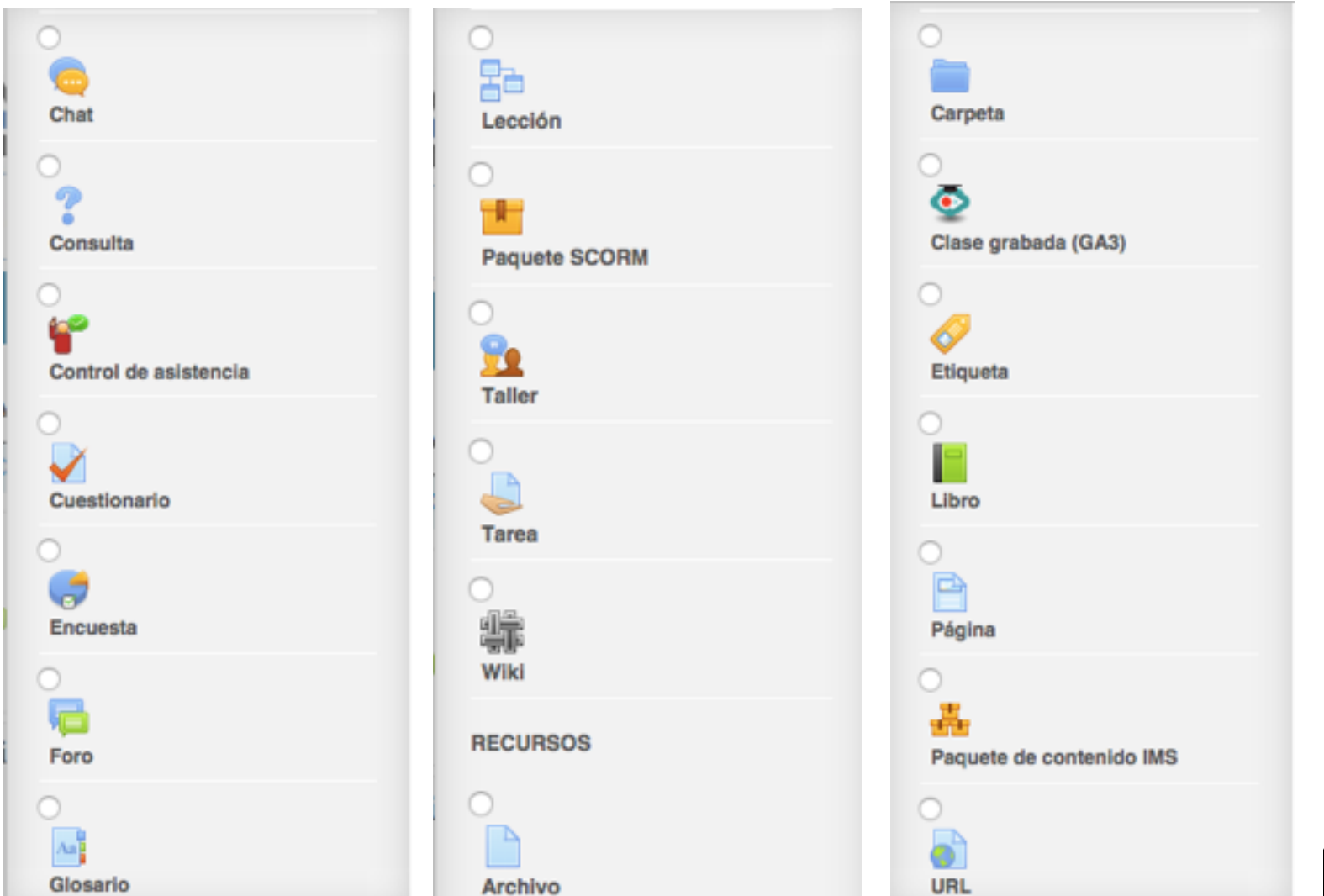

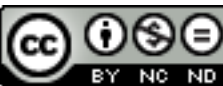

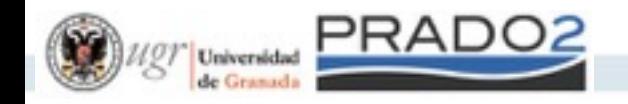

# Archivos

#### Es muy fácil subir archivos arrastrando con el ratón al curso directamente o al recurso archivo

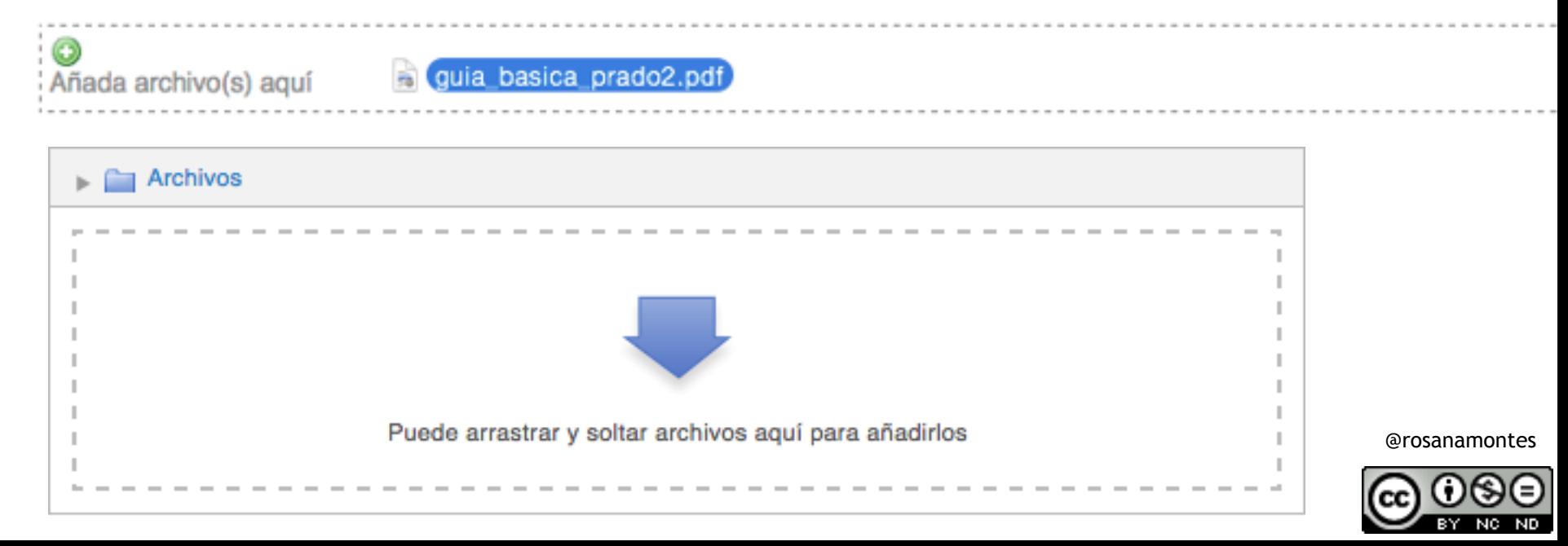

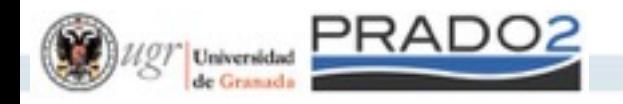

#### Archivos

 $\times$ 

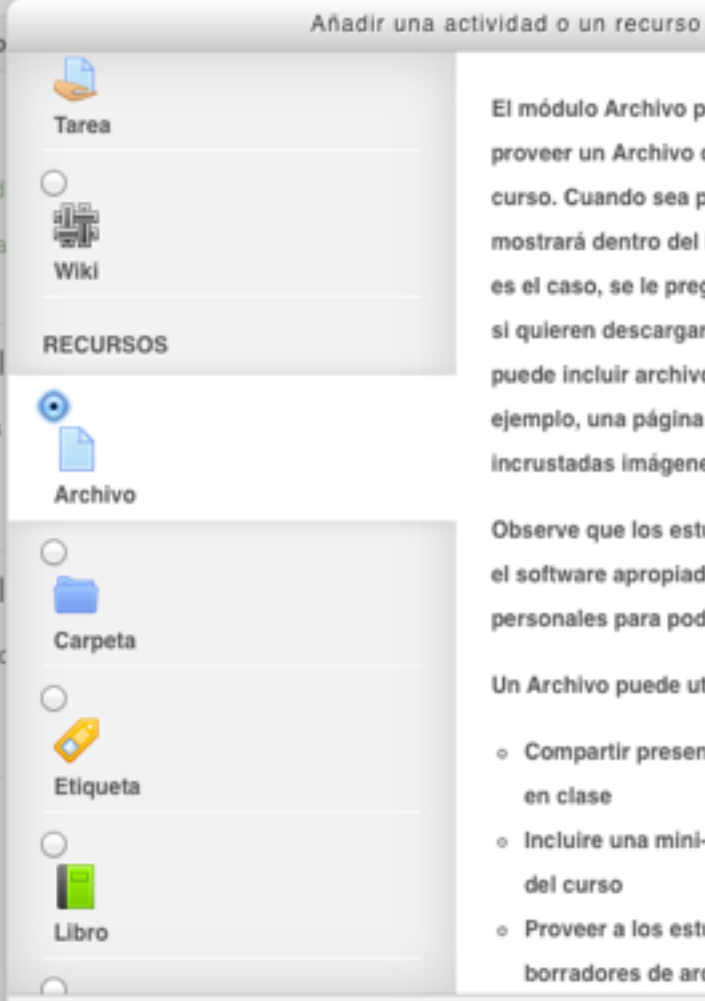

hivo permite a los profesores chivo como un recurso del o sea posible, el archivo se ro del interface del curso; si no le preguntará a los estudiantes cargarlo. El recurso Archivo archivos de soporte, por página HTML puede tener nágenes u objetos Flash.

os estudiantes necesitan tener ropiado en sus odenadores ra poder abrir los archivos.

ede utilizarse para

- presentaciones utilizadas
- a mini-web como recurso
- os estudiantes de de archivos para que los

Añadir una actividad o un recurso

#### Un archivo es como cualquier otro recurso de Moodle

@rosanamontes

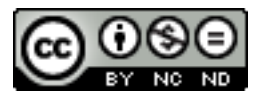

Agregar

Cancelar

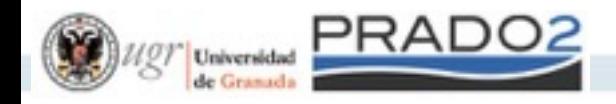

#### Trabajando con recursos

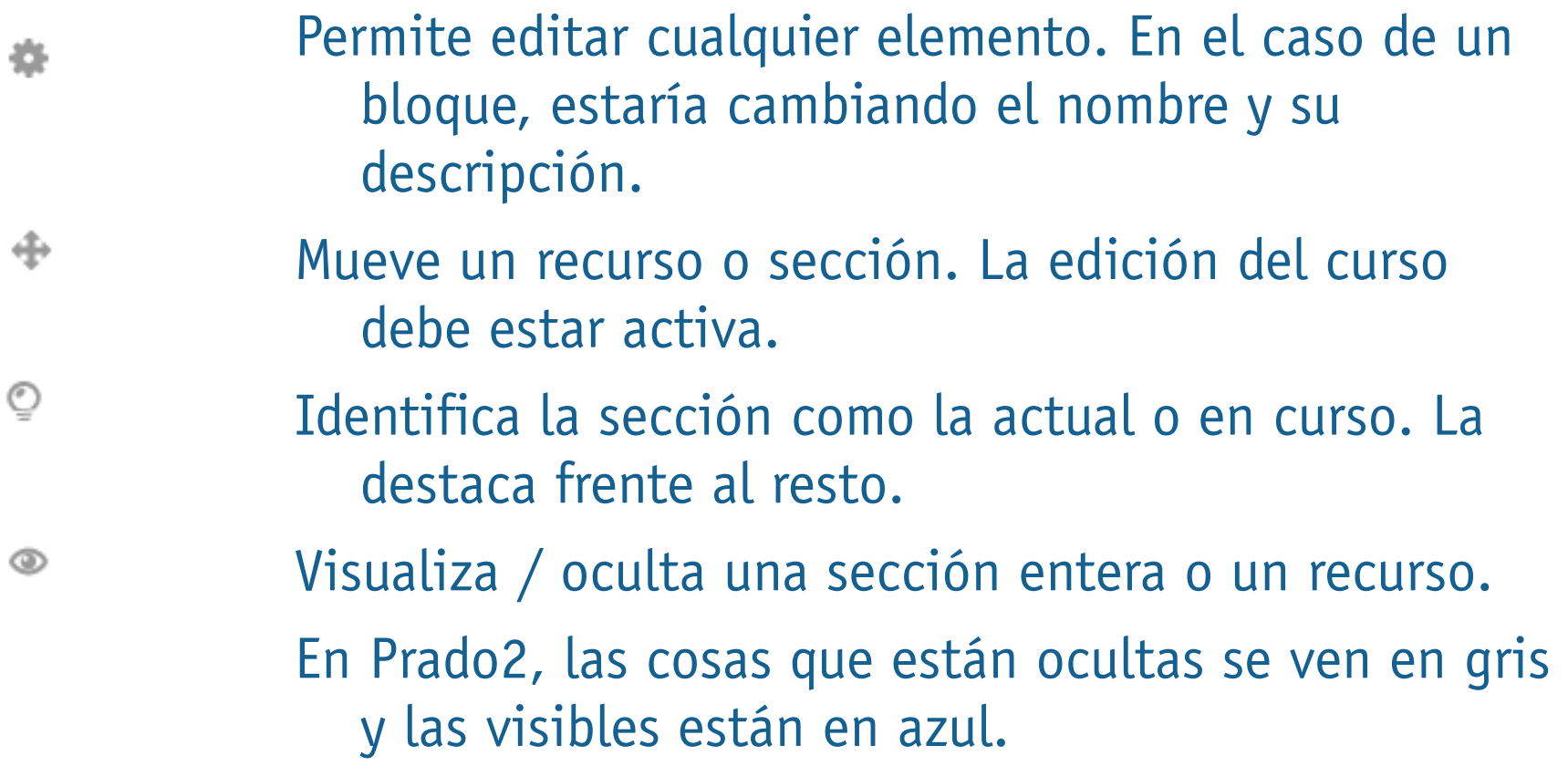

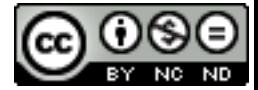

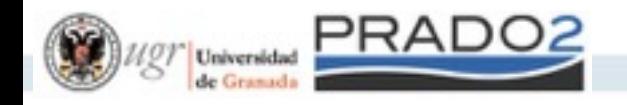

# El perfil

Primera actividad en la plataforma tanto para nosotros como para nuestros alumnos.

- 1. Bloque Navegación: permite ver el perfil.
- 2. Bloque Administración: permite modificar el perfil y subir tu foto, si bien la foto ya se obtiene de bases de datos.
	- Ajustes de mi perfil
		- **Editar perfil**

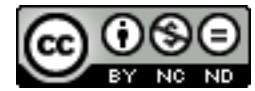

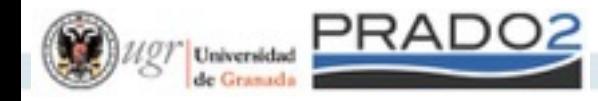

#### Consultar la lista de alumnos

#### Navegación > Curso actual > Participantes ojo con los [XYZ@correo.ugr.es](mailto:XYZ@correo.ugr.es)

#### FUNDAMENTOS DEL SOFTWARE - 1516 (COMÚN)

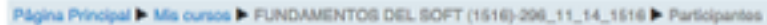

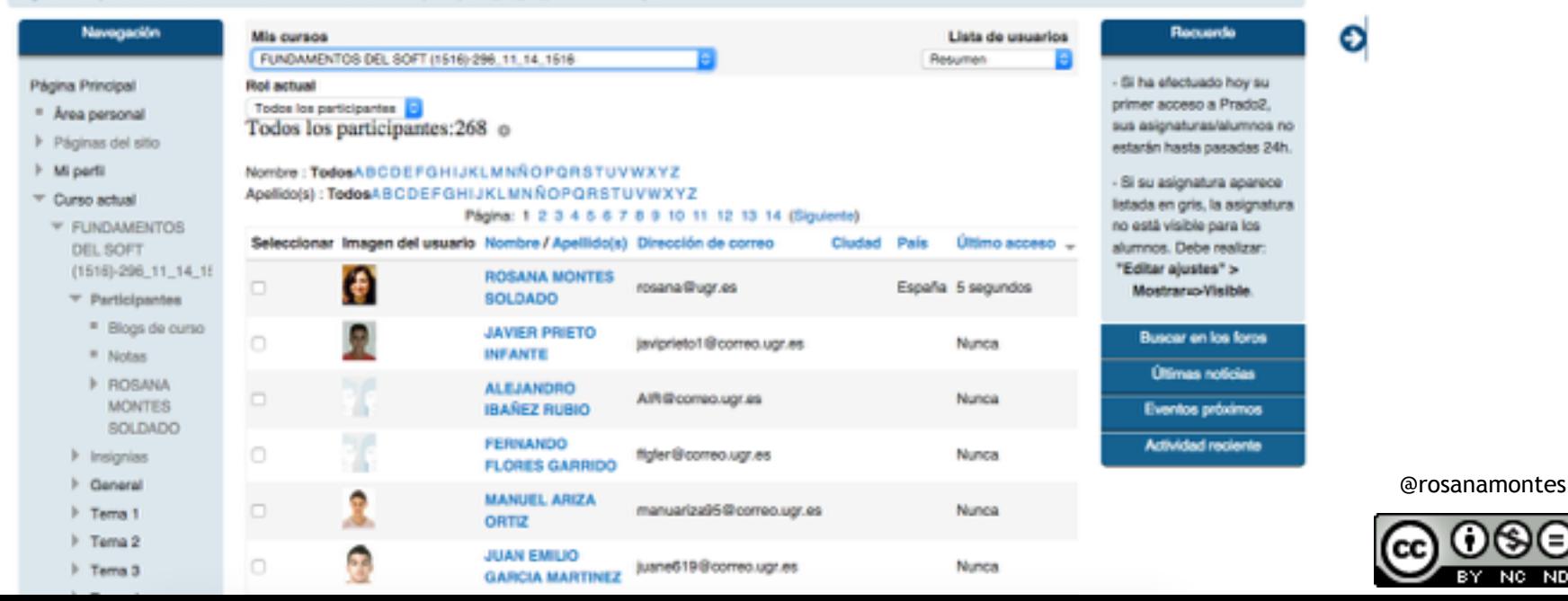

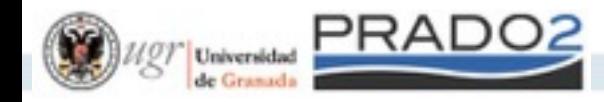

#### Comunicación con los alumnos

#### Selecciona los participantes del curso. Marca la opción Enviar correo y redacta usando las herramientas avanzadas de edición.

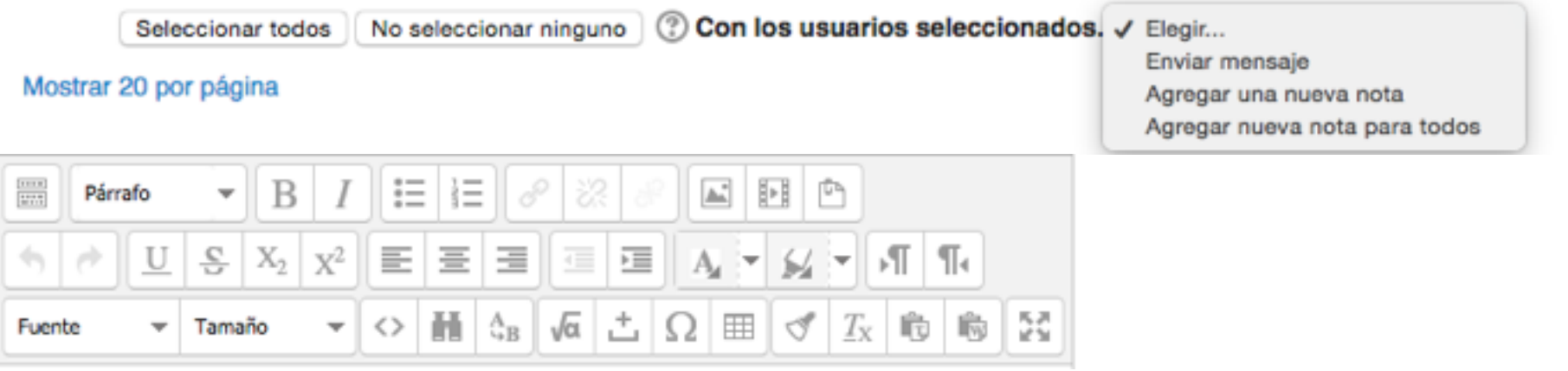

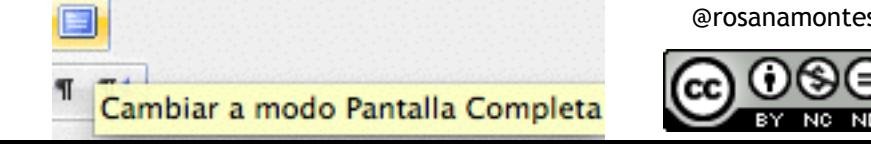

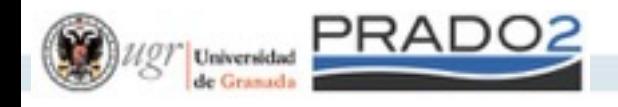

## Editor de texto enriquecido

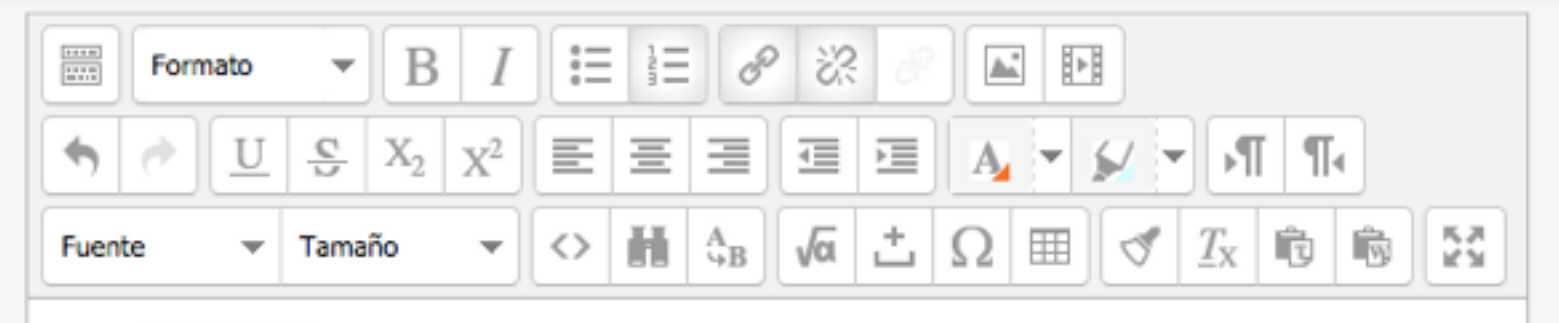

Texto enriquecido que se envia por correo, con:

- Cuerpo del mensaje:
- 2. texto formateado
- enlaces web 3.
- 4. imágenes

1. listas $2$ 

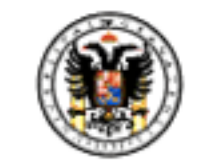

Universidad de Granada

Ruta: ol » li » a

Formato:

**Formato HTML** 

Vista previa

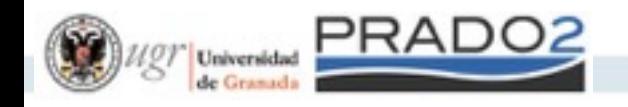

## Manos a la obra

- 1. Introducir las tutorías en la plataforma.
- 2. Subir la guía docente y la guía didáctica de la asignatura.
- 3. Personalizar el perfil de usuario con datos de contacto e intereses.
- 4. Redactar un texto o transparencia que explique a los alumnos como acceder a la plataforma y al curso, y cómo personalizar su perfil de usuario.
- 5. Comunicar el anterior texto a los alumnos matriculados.

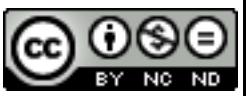

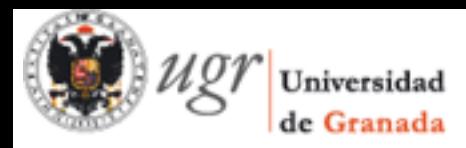

#### Sesión 2: Gestión de cursos y grupos

# PRADO2

#### **PLATAFORMA DE RECURSOS** DE APOYO A LA DOCENCIA

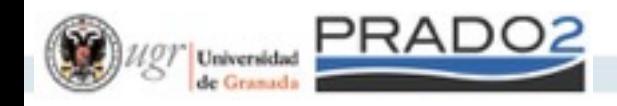

# Configuración del curso

- Bloque Administración > Administración del curso > Editar ajustes
- 1. General descripción del curso
- 2. Formato temas | semanas
- 3. Formato número de secciones
- 4. General visualización

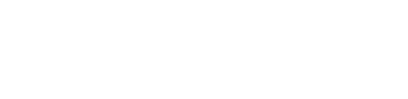

Formato de actividad única

**Formato Social** Formato de temas Formato semanal

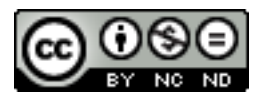

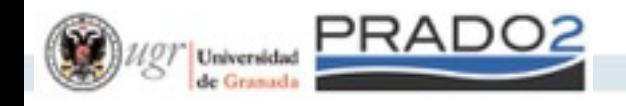

#### Exportar un curso

Al final de curso interesa hacer dos exportaciones: solo recursos y completo (recursos y datos de alumnos)

Para exportar vamos a Bloque Administración > Administración del curso > Copias de seguridad

seguridad privada de usuario > Descargar <sub>@rosanamontes</sub> Guardamos el fichero desde Zona de copia de

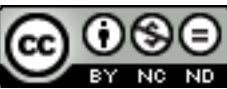

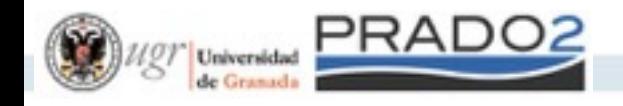

#### Importar un curso

- Al inicio de curso interesa importar la copia del curso anterior que no incluye datos de alumnos.
- Luego debemos repasar fechas de entregas de tareas para actualizarlas.
- Para importar en un curso nuevo vamos a Administración del curso > Importar

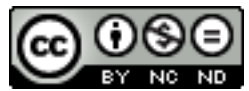

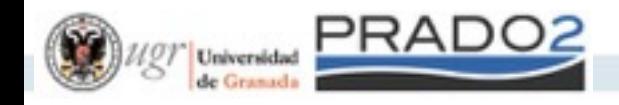

## Matriculación manual

Administración del curso > Usuarios > Métodos de matriculación > Editar, sirve tanto para quitar como para añadir alumnos

Métodos de matriculación

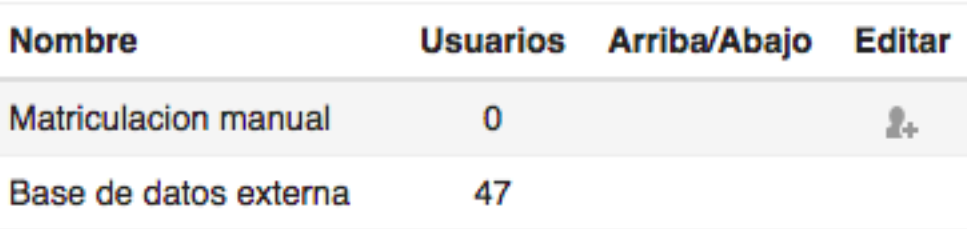

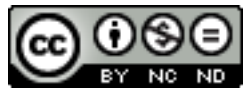

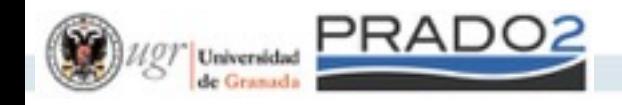

## Modificar nuestro rol

Es muy útil comprobar qué contenidos son los que nuestros alumnos ven.

En cualquier momento podemos volver a nuestro rol habitual -> junto a nuestra foto

#### Bloque Administración

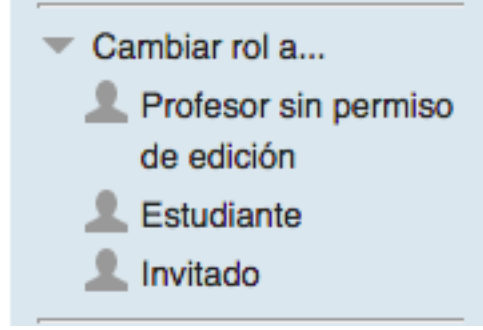

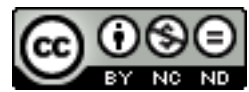

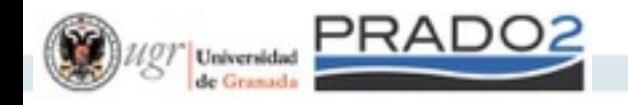

# Grupos

Los grupos de teoría son automáticos en la plataforma. Los grupos de prácticas o de trabajo no.

Para consultar o gestionar los grupos vamos a Administración del Curso > Usuarios > Grupos Usaremos las dos primeras pestañas siendo la tercera para consulta

> **Agrupamientos** Visión general Grupos

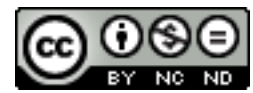

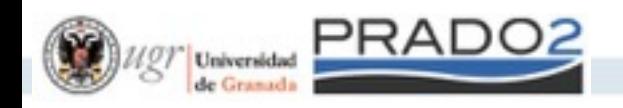

#### Gestión de Grupos

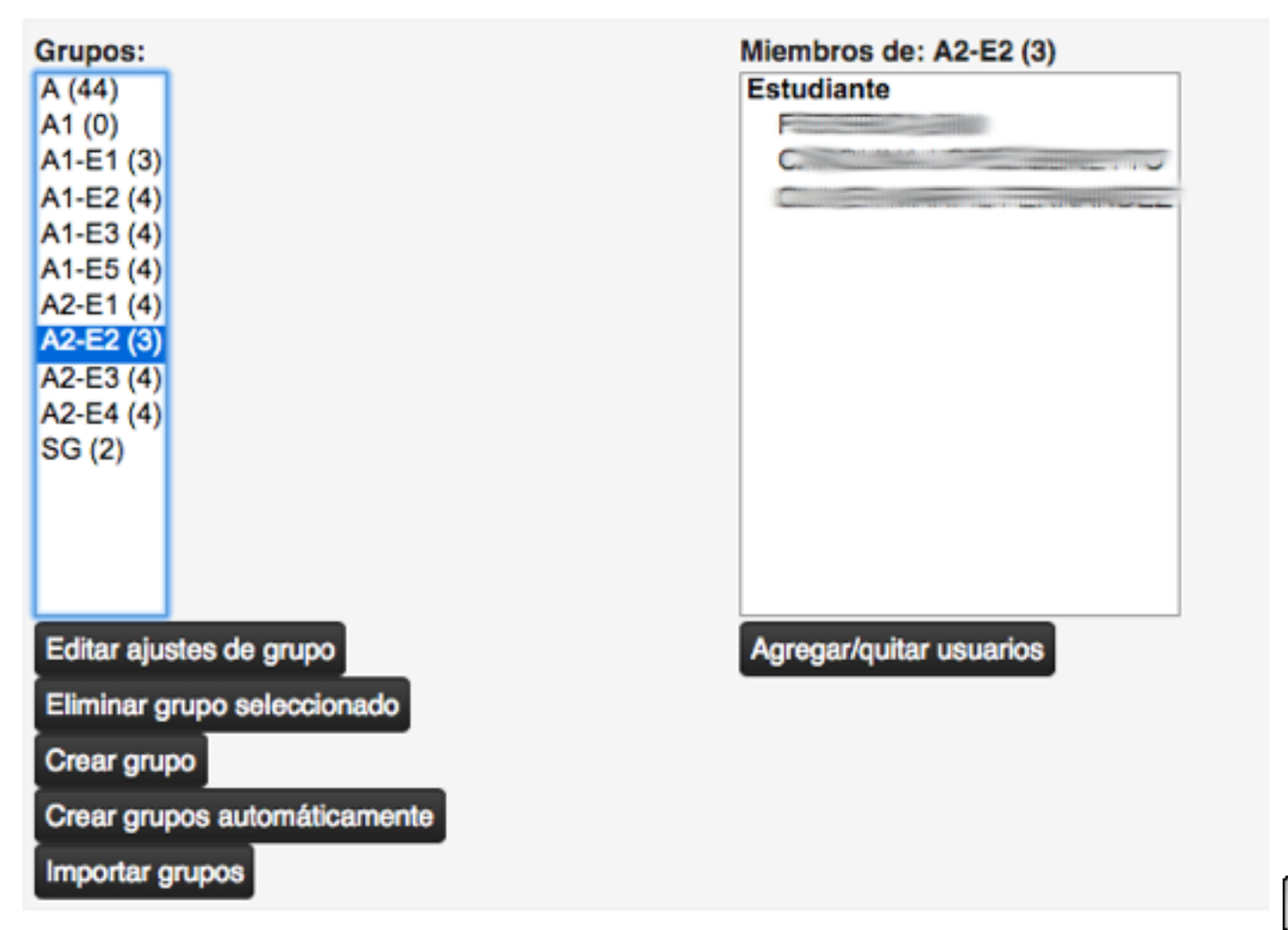

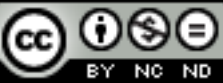

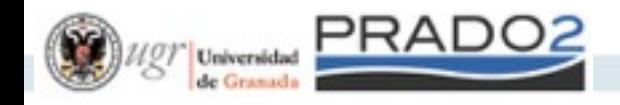

# Autoselección de grupo

Solo crearemos los grupos vacíos y haremos uso de la actividad **Auto-Selección de grupo**, para que sea el estudiante el que se inscribe dentro de un subgrupo en el plazo establecido para ello, y siempre que no supere la capacidad máxima que asignamos al grupo.

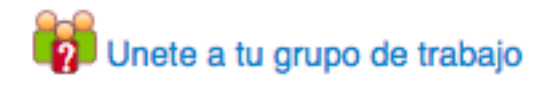

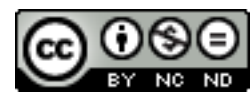

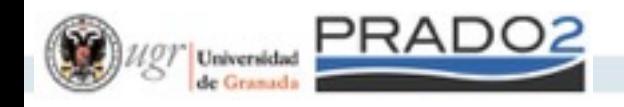

#### Agrupamientos

Un agrupamiento es un superconjunto de grupos o una intersección de grupos, lo que se quiera.

- Los recursos trabajan con agrupamientos, luego…
- Primero debe existir el grupo y luego el agrupamiento.

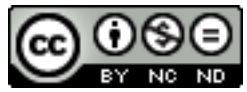

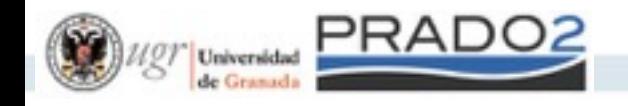

#### **Truco**

Como profesores pensamos en grupos y subgrupos Realicemos la siguiente equivalencia:

- 1. Grupo académico (A, B, C…) = Grupo de Moodle
- 2. Subgrupo = Agrupamiento de Moodle
- 3. Elemento de un subgrupo = Grupo de Moodle

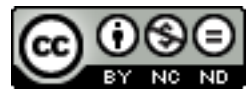

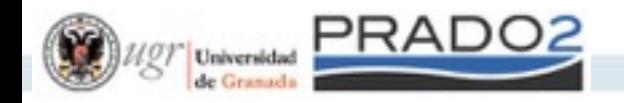

#### Agrupamientos

Agrupamientos Visión general Grupos

#### Agrupamientos

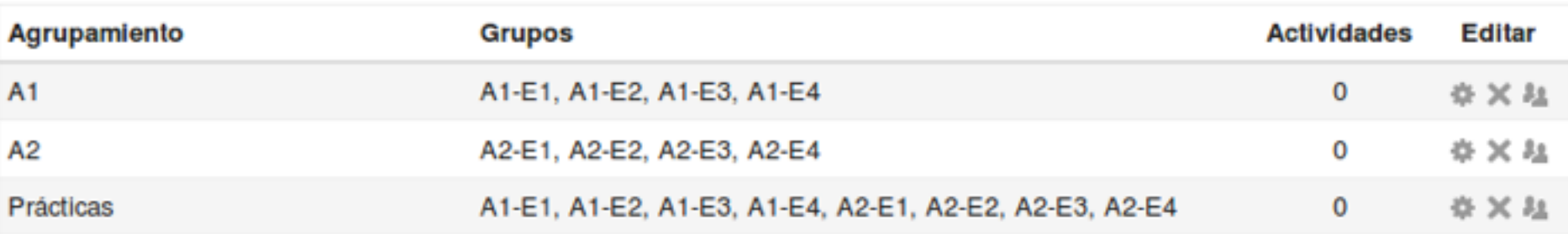

Crear agrupamiento

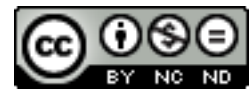

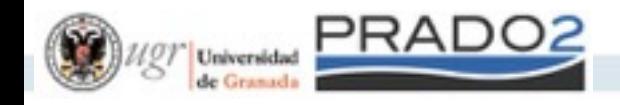

# Recursos diferenciados

Supongamos subgrupos A1 y A2, y dos profesores que diferencian los recursos. Se deberá usar el **Modo de Grupo** con el valor de **Grupos Separados** cuando añadan un recurso y lo configuren.

En Agrupamiento, se selecciona el ítem creado para cada subgrupo

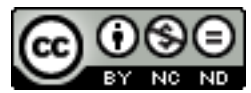

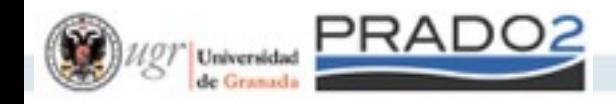

## Recursos diferenciados

#### Antes y después del cambio del recurso

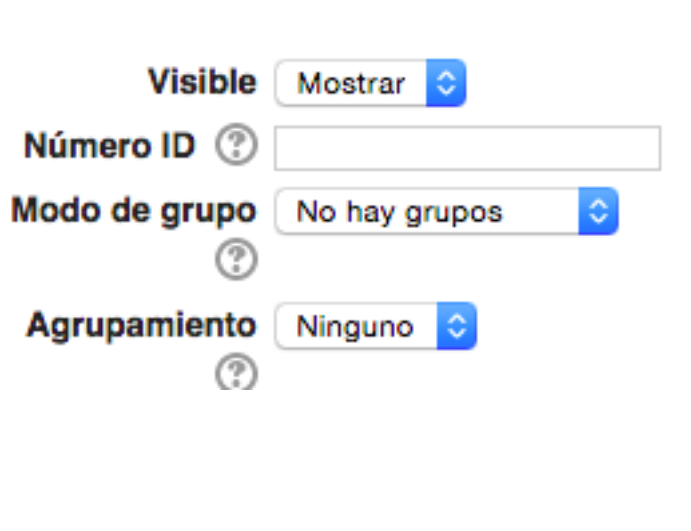

▼ Ajustes comunes del módulo -

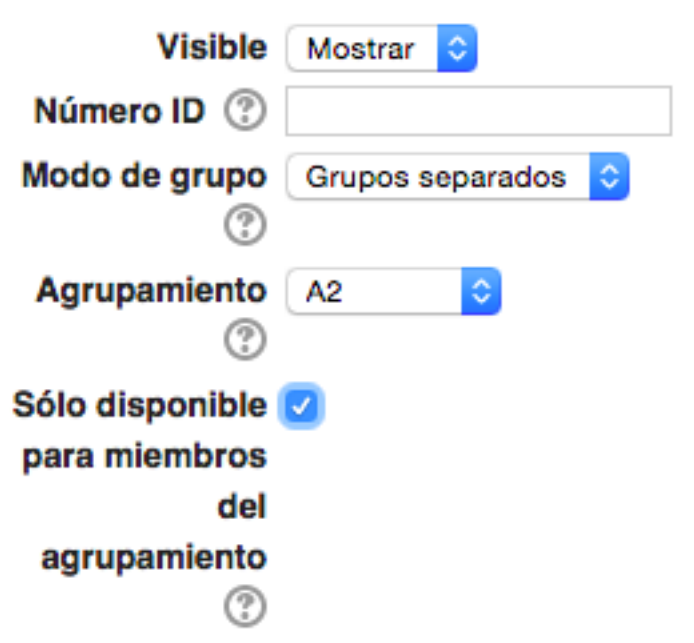

Ajustes comunes del módulo

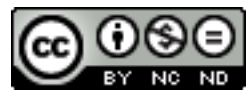

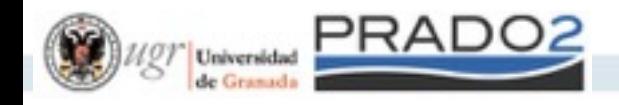

# Recursos diferenciados

Si estamos diferenciando los recursos de un grupo A1 y otro A2 pero no nos importa que los de un grupo pueda ver los de otro, entonces:

Se deberá usar el **Modo de Grupo** con el valor de **Grupos Visibles**

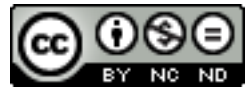

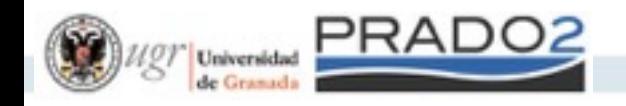

#### Manos a la obra

- 1. Personalizar el curso en cuanto a número de secciones para teoría, practicas.
- 2. Introducir títulos y descripción para cada sección.
- 3. Duplicar el curso en otro espacio (común vs personal).
- 4. Matricularme temporalmente en vuestro curso.
- 5. Preguntad dudas si tenéis que realizar grupos.

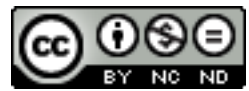

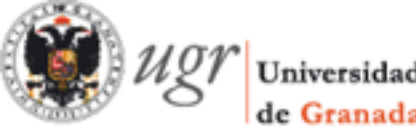

#### Sesión 3: Creación de contenidos y cuestionarios

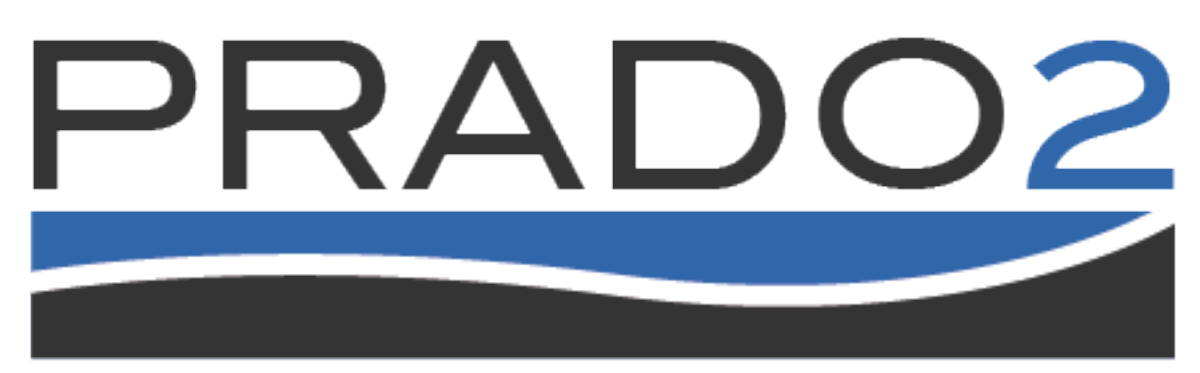

#### PLATAFORMA DE RECURSOS DE APOYO A LA DOCENCIA

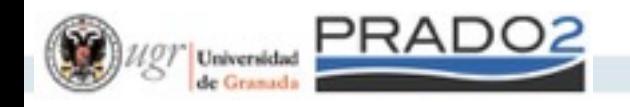

#### Actividades

Son elementos que se pueden calificar. Tienen los siguientes elementos en común:

- Fecha de disponibilidad: inicio y fin de uso.
- Calificación (la veremos más adelante).
- Ajustes comunes del módulo: todos o subgrupos.
- Restricciones de acceso: inicio y fin de la visibilidad del recurso.

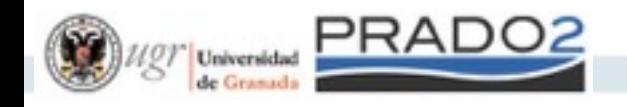

#### Foros de debate

Con un Foro los alumnos se vuelven activos en la plataforma.

Parámetros:

- Tipo: controla el número de temas abiertos
- Adjuntos: ver si permitimos que envíen también archivos
- Suscripción y marcas de lectura.

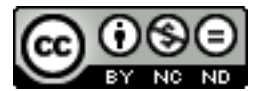

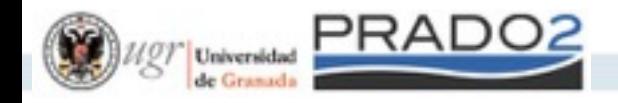

## Entregas de prácticas

Módulo 1 - Miércoles

Sólo grupo E1 - MIERCOLES

Tiempo para la prueba: 90 minutos.

Fichero de solución a la prueba.

#### Sumario de calificaciones

Con el Recurso Tarea, el alumno resuelve una actividad que es fácilmente evaluable con la opción "Calificación sencilla".

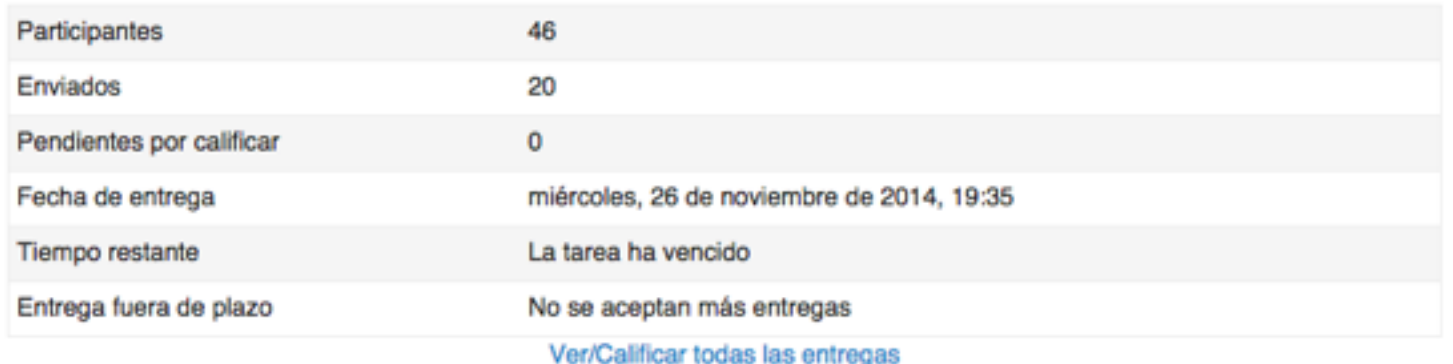

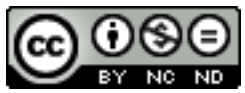

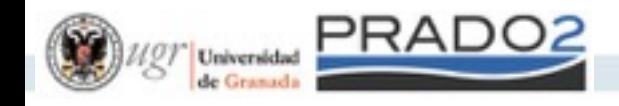

## Entregas de prácticas

Con una Tarea nos pueden entregar trabajos. Parámetros específicos:

- Tipo de entrega: archivos con un tamaño máximo y/o comentarios en texto
- Retroalimentación: correcciones como texto y/o archivos
- Configuración de entrega: núm. max. intentos, por grupos, etc.

osanamonte

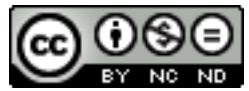

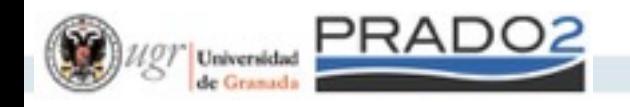

#### Glosarios

Colaborativamente construyen definiciones para términos de la asignatura. Parámetros:

- Tipo: secundario (normal) | principal (suma de secundarios)
- Entradas: qué pueden y qué no pueden hacer al introducir un nuevo témino
- Apariencia: visualización del glosario y enlaces de navegación

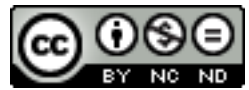

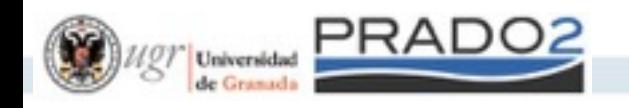

#### Cuestionarios

- 1. Se trabaja el Banco de Preguntas. Permite importar actividades y exportar.
- 2. El recurso cuestionario usa y "mezcla" preguntas del Banco de Preguntas.
- 3. Es recomendable hacer categorías de preguntas (ej. coincidiendo con Temas)
- 4. El nombre de la pregunta es un código.
- 5. Se corrigen automáticamente.
- @rosanamontes 6. Se puede establecer el número de intentos, penalización, retroalimentación, etc.

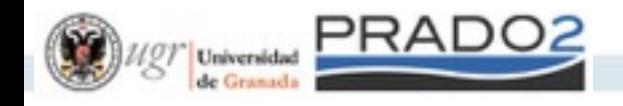

## Banco de preguntas

Se encuentra en la zona de Administración del curso y permite importar desde un estándar de test conocido como GIFT.

Desde el banco de preguntas creamos cada pregunta de nuestro cuestionario.

@rosanamontes Pero lo primero debe ser crear categorías que nos permita organizar las preguntas por áreas temáticas.

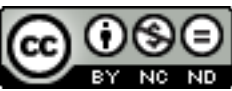

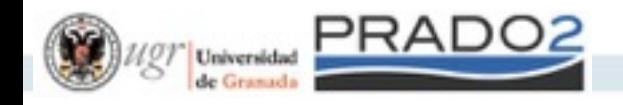

#### Banco de preguntas

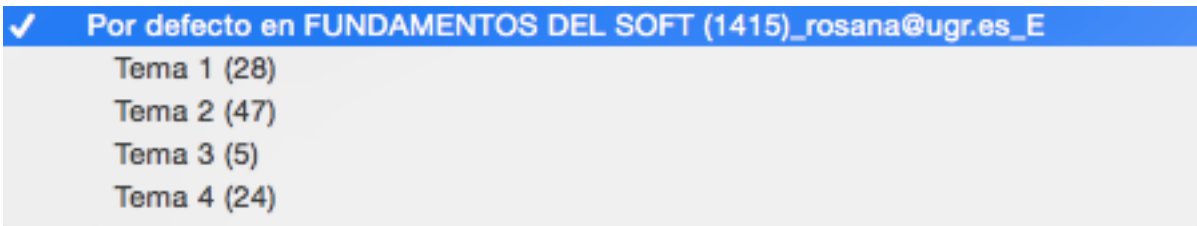

Entre paréntesis vemos el número total de preguntas.

Este trabajo es gradual, poco a poco iremos aumentando su número.

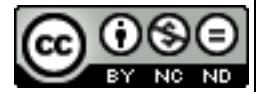

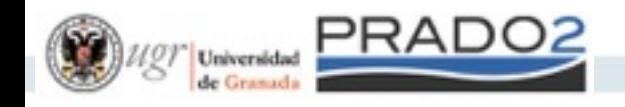

# Tipos de preguntas

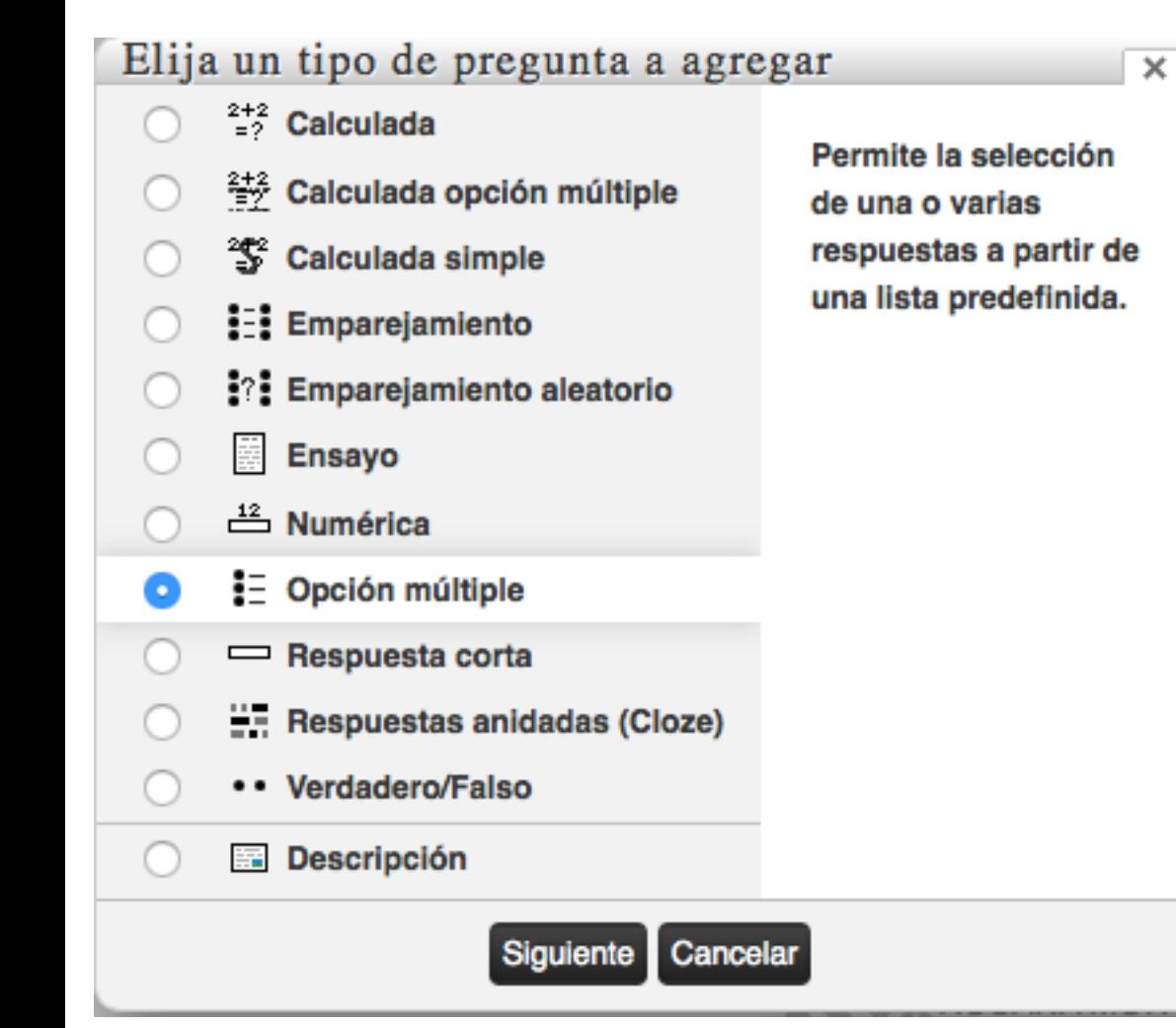

Seleccionamos el tipo de pregunta, previo a asignarle un código, un enunciado, y las posibles respuestas con su calificación.

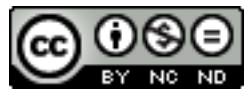

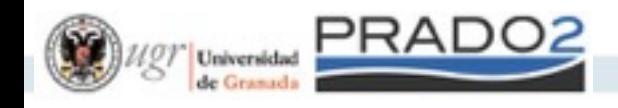

## Editar Cuestionarios

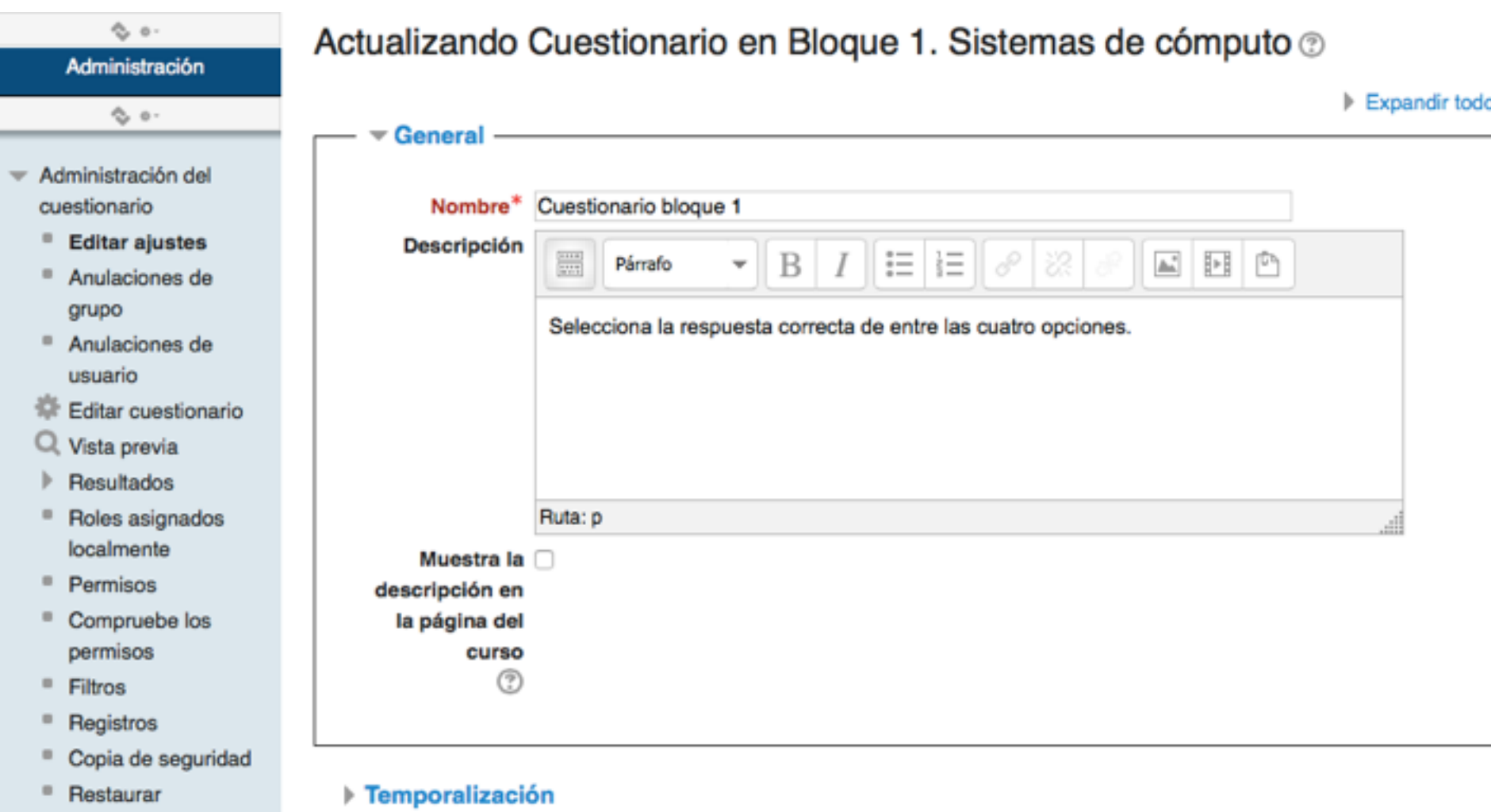

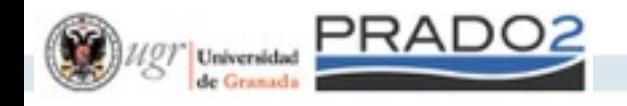

## Manos a la obra

- 1. Crear dos categorías de preguntas.
- 2. Crear dos preguntas de Opción múltiple, dos de Verdadero/Falso y una de Descripción que sean de distinta categoría.
- 3. Crea un cuestionario con esas 5 preguntas.
- 4. Completad el cuestionario como alumnos.
- 5. ¿Cual es la diferencia entre el cuestionario cuando se finaliza y cuando se entrega?

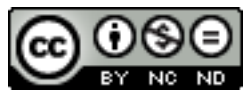

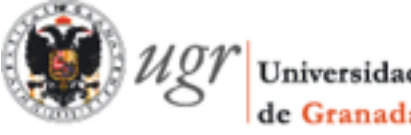

## Sesión 4: Calificaciones en Prado2

# PRADO2

#### PLATAFORMA DE RECURSOS DE APOYO A LA DOCENCIA

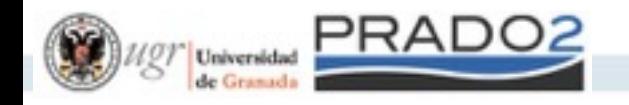

## Calificando

1. ¿Cómo corregiré tareas enviadas? Seleccionar tarea > Ver/Calificar todas las entregas.

 2. ¿Cómo reviso las notas que he puesto? Bloque Administración > Administración del curso > Calificaciones y desde Calificaciones

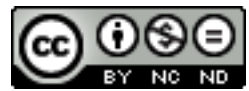

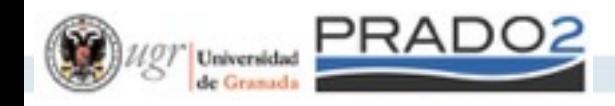

# Acciones del Calificador

#### Se encuentran doblemente disponibles: como desplegable y como bloque administración.

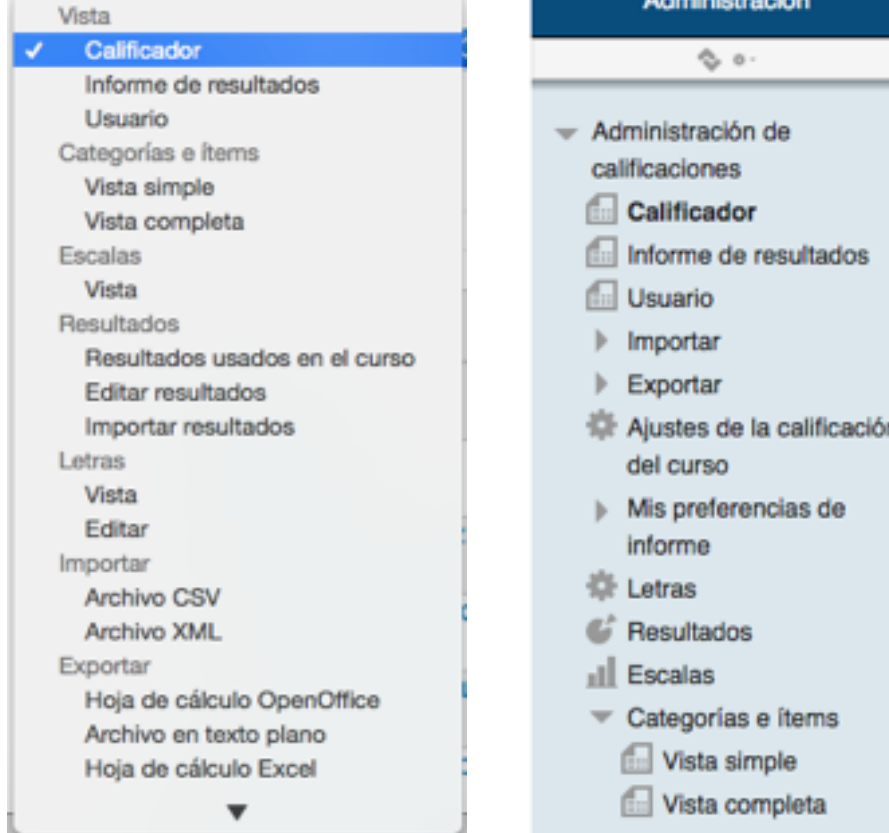

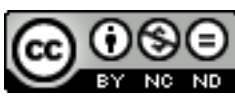

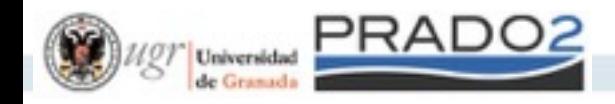

# Categorías de Calificación

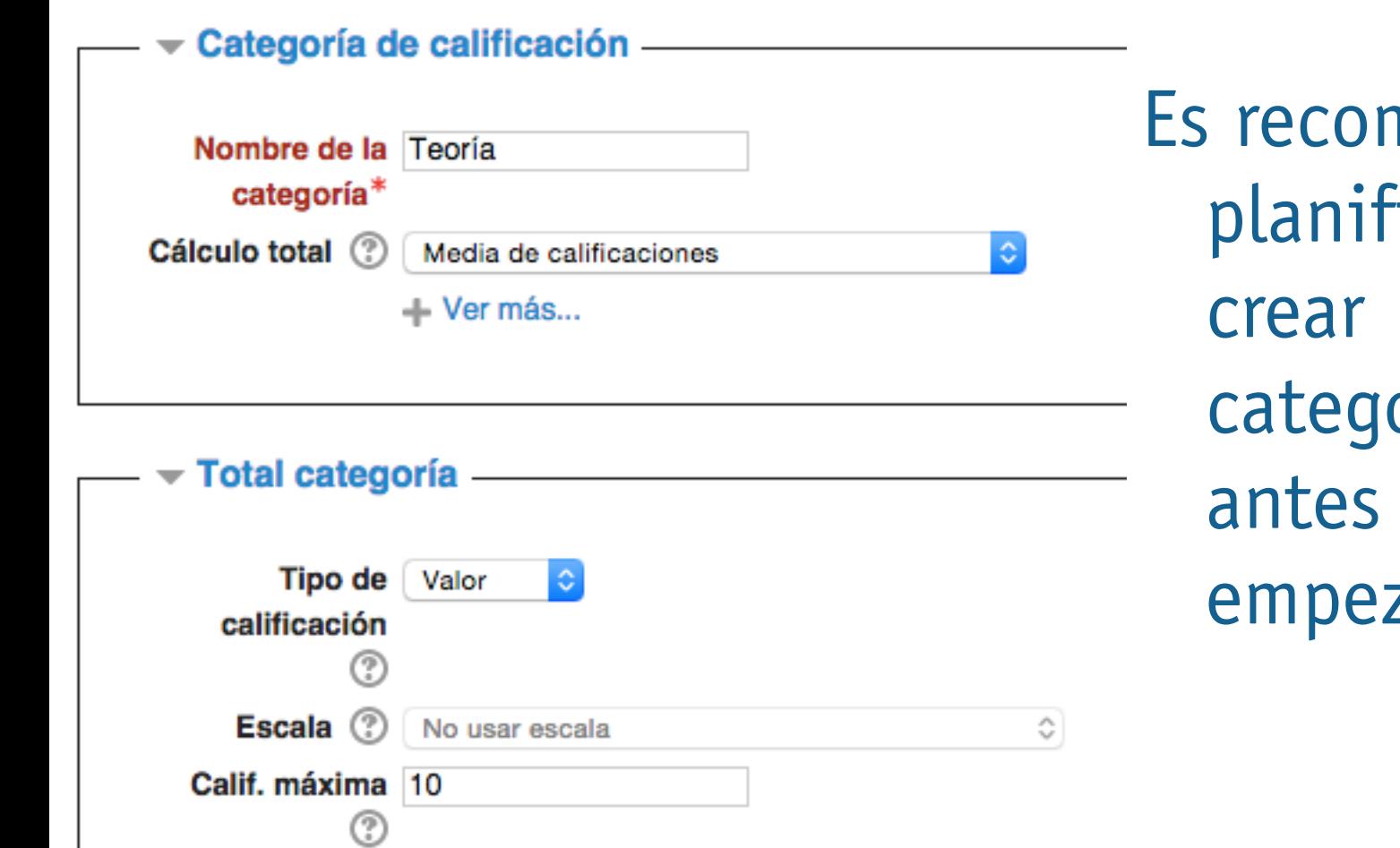

nendable icar y orías de zar.

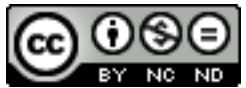

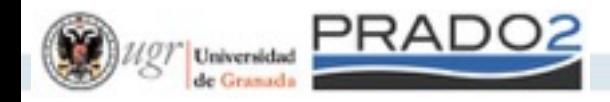

# Categorías de Calificación

#### Luego combinamos las categorías por pesos si es necesario.

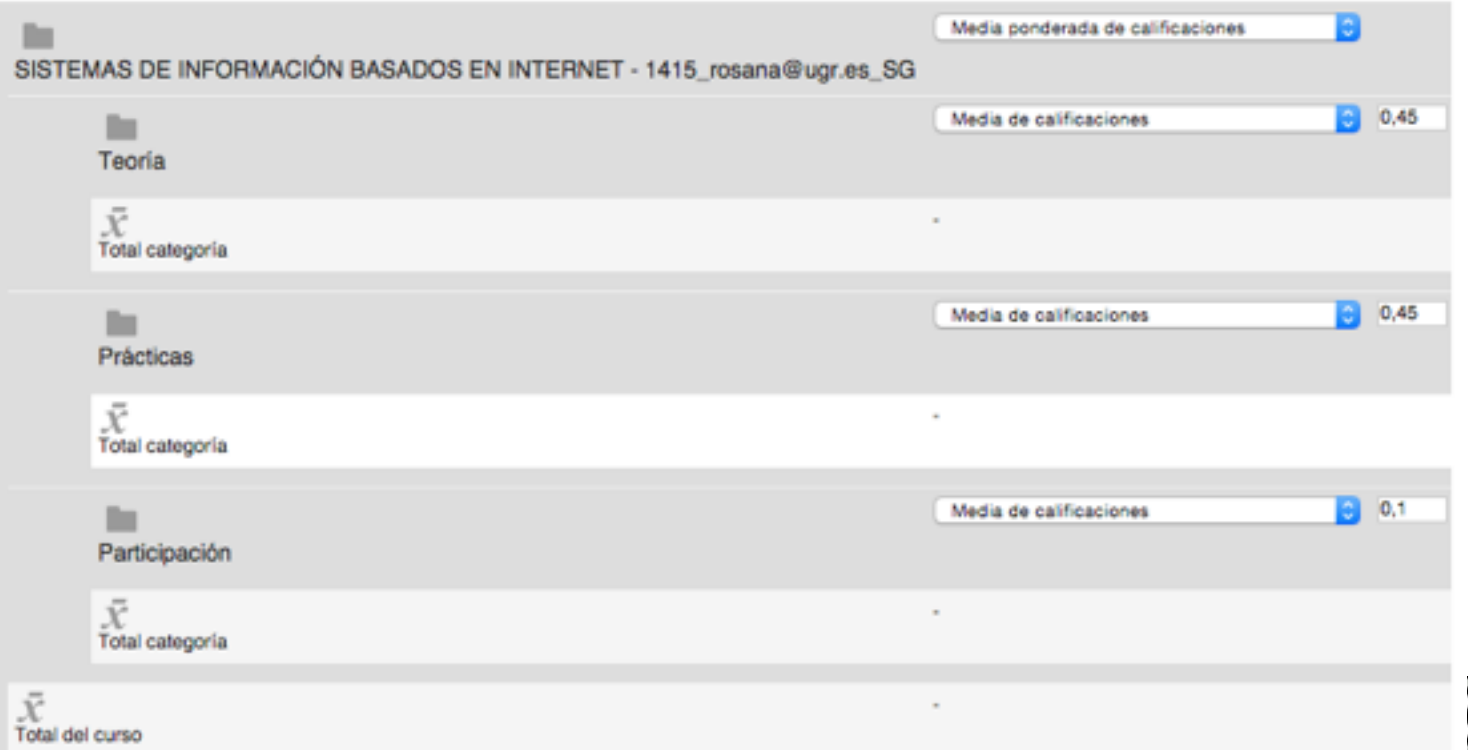

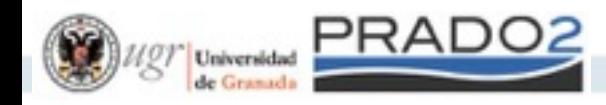

# Importar / Exportar calificaciones

Moodle permite importar calificaciones desde fichero si creamos una categoría que coincida con el nombre de cada columna de la hoja de cálculo.

Desde la hoja de calculo exportamos a CSV que es el formato que vamos a necesitar. Permite exportar a Excel y Open Office Calc

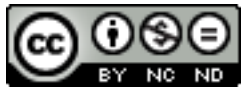

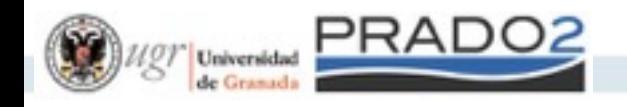

## Manos a la obra

- 1. Ten preparado dos actividades que supongan tener dos categorías distintas de calificación.
- 2. Realiza las actividades con el rol alumno.
- 3. Corrige las actividades con rol profesor.
- 4. En la Vista Simple del Calificador usa distintos pesos y formas para calcular la nota final.
- 5. Consulta como varía la nota final de esas dos actividades.

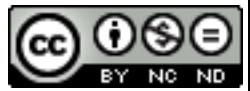

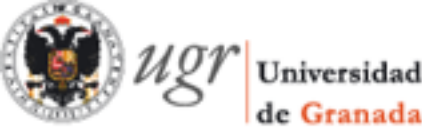

#### Sesión 5: creación de contenidos audiovisuales docentes

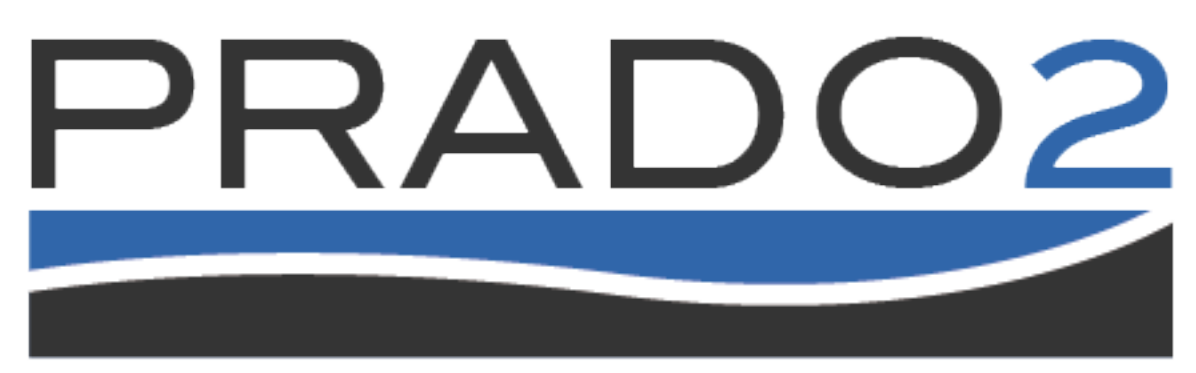

#### PLATAFORMA DE RECURSOS DE APOYO A LA DOCENCIA

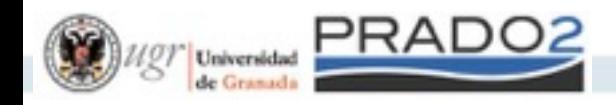

# Grabación y Publicación

- El colectivo UGR puede realizar una grabación de cualquier acto académico/docente, administrativo o institucional y obtener el vídeo automáticamente procesado para su difusión. También se pueden publicar vídeos ya grabados.
- • [Se puede optar por publicar en el portal de GA3, http://](http://ga3.ugr.es/) ga3.ugr.es [o bien en la plataforma docente PRADO2 https://](http://prado.ugr.es) prado.ugr.es
- Además, el servicio permite también la retransmisión en streaming.

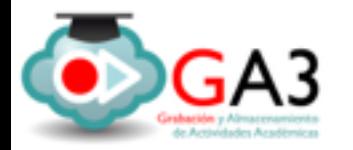

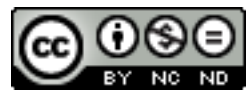

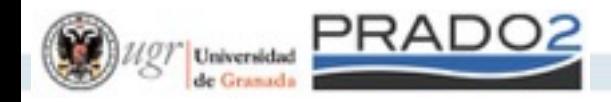

#### **Proceso de producción multimedia**:

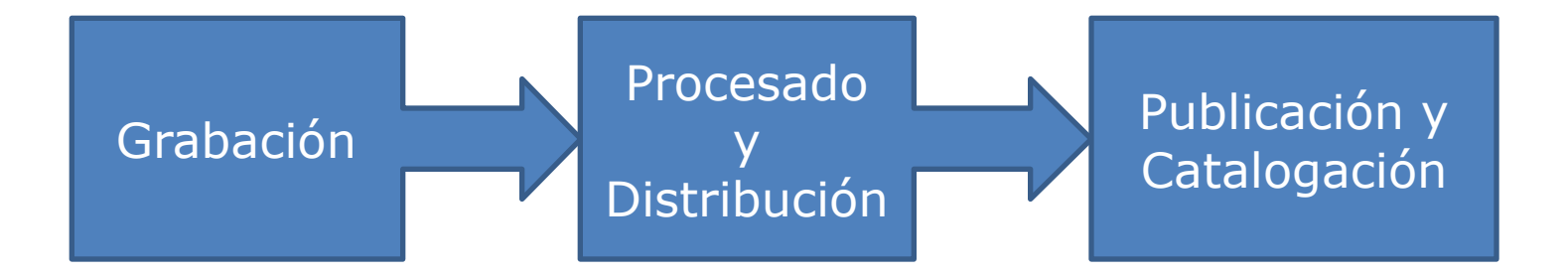

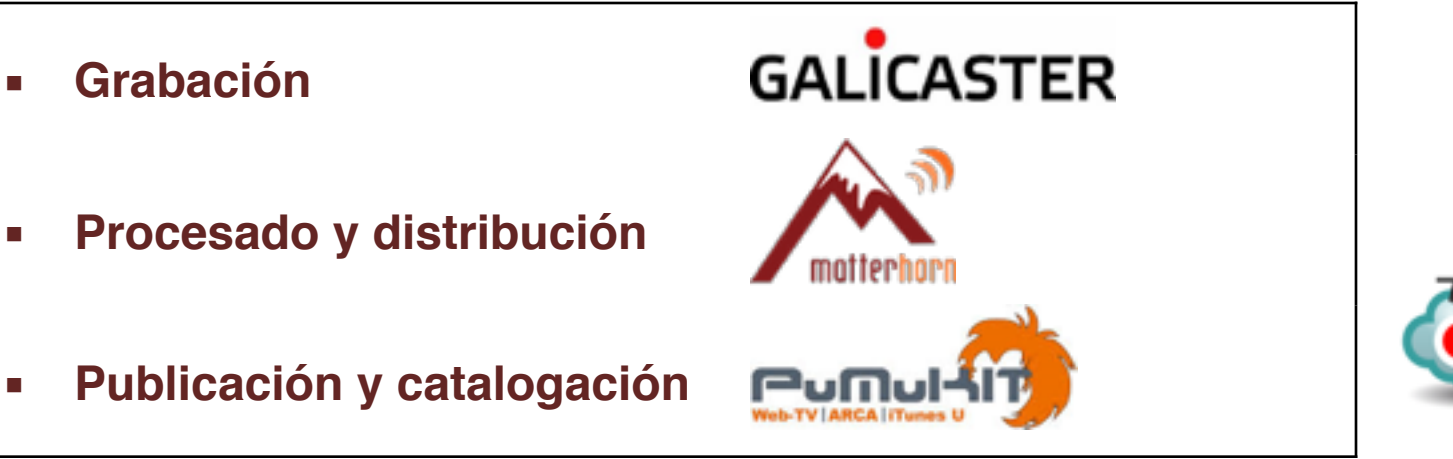

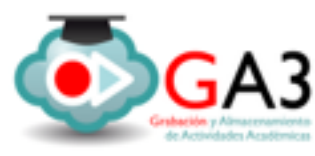

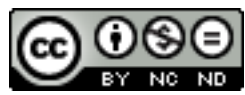

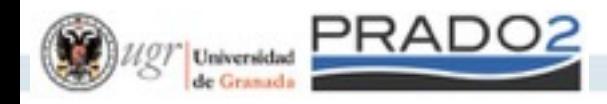

#### **Grabación de la clase**:

- Tótem Galicaster: pantalla táctil y cámara integrada.
- Sistema conectado o no a Internet (ingesta de grabaciones, retransmisión en streaming)
- Dos casos de grabaciones:
	- Manual.
	- Programada.

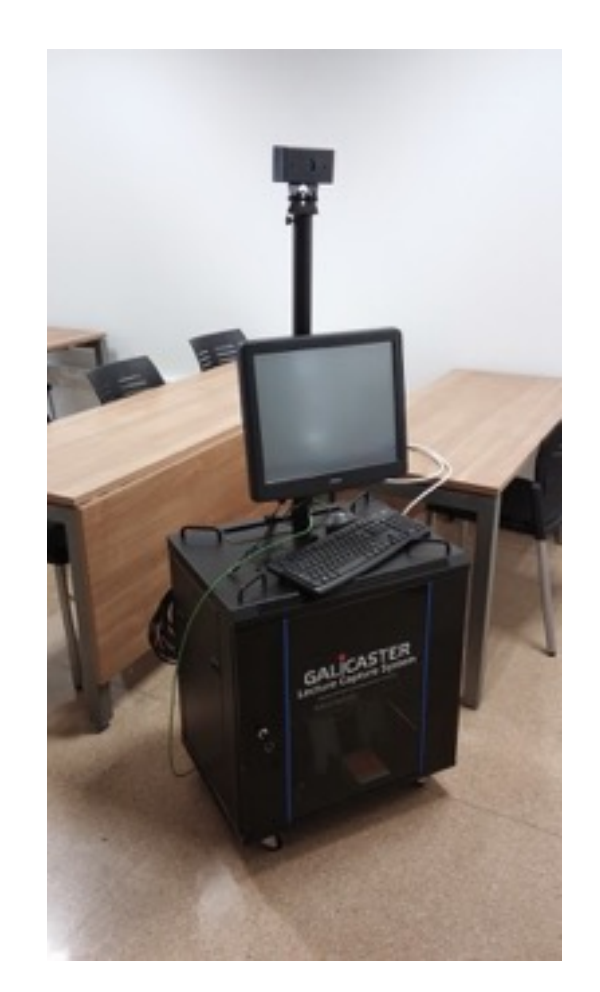

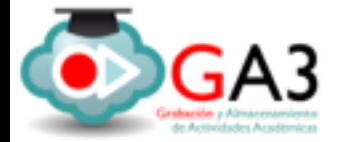

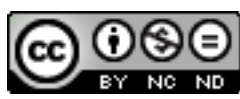

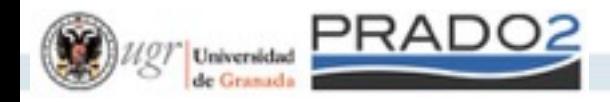

#### **Tipo de grabación**:

- Grabación solamente de la imagen (y sonido) del profesor.

- Grabación solamente de las transparencias (o lo que tenga el profesor en su portátil).

- Grabación simultánea del profesor y su portátil.

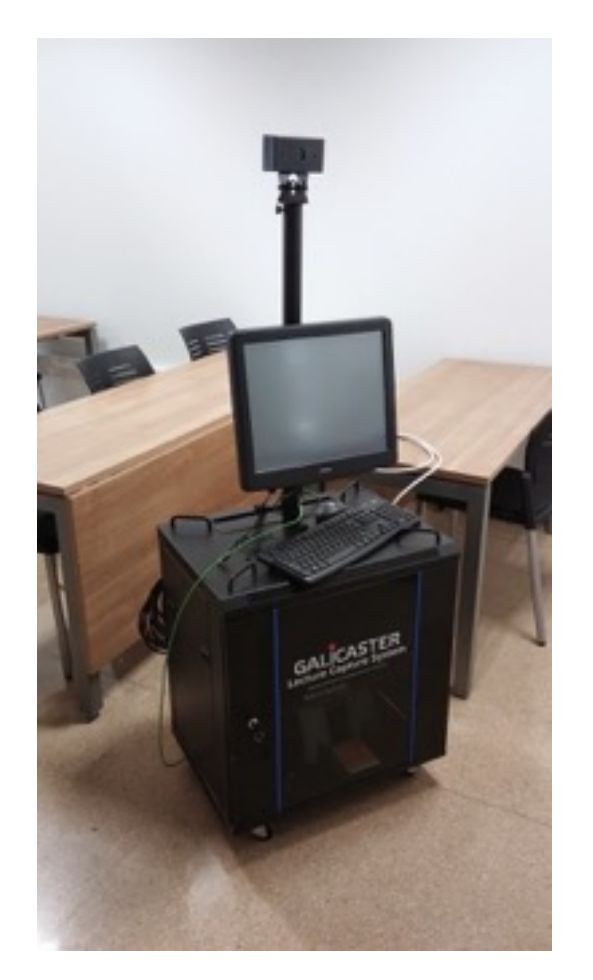

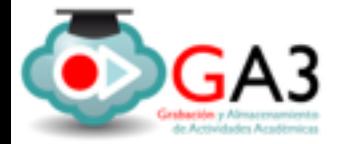

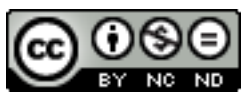

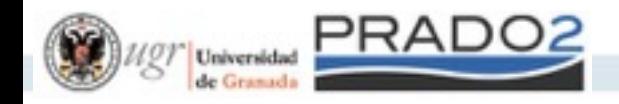

## Software de grabación

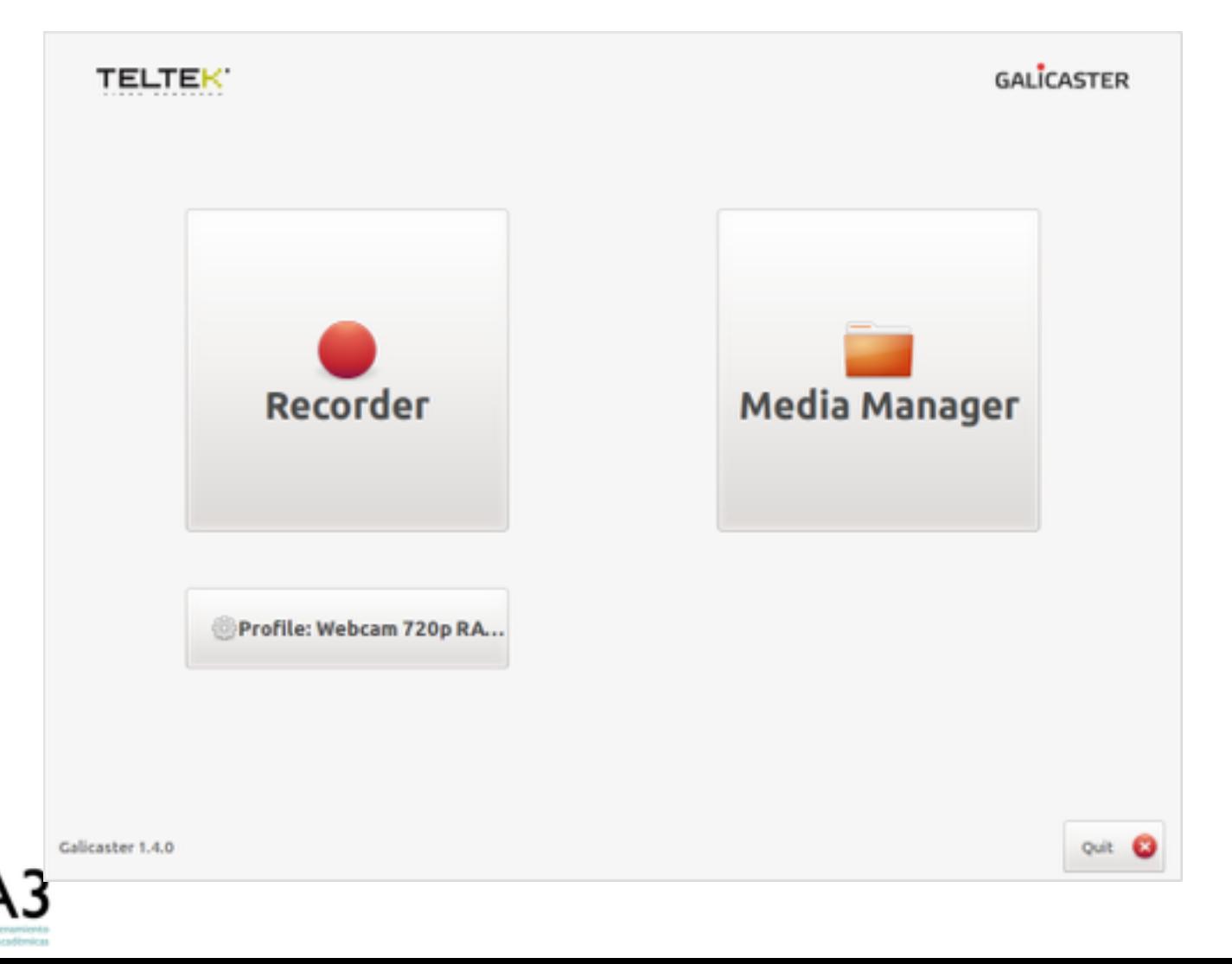

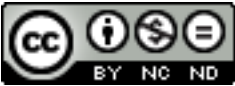

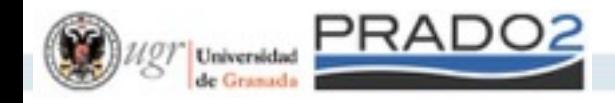

#### **Relleno de metadatos de la grabación**:

- Imprescindible el Título, Presentador y la Serie

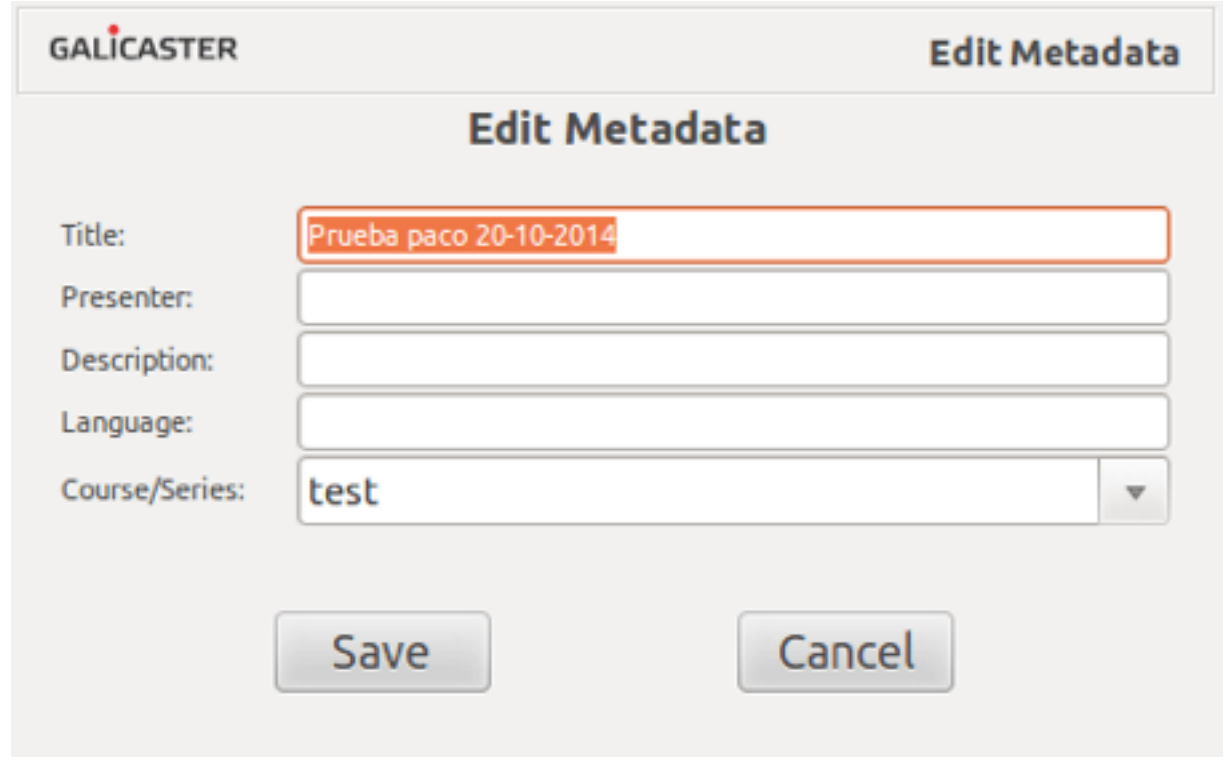

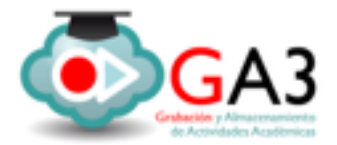

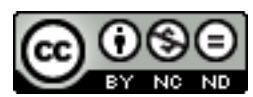

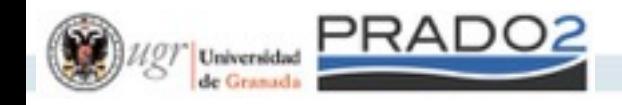

#### **Finalización de la clase**

- Documentación del servicio > [http://ga3.ugr.es](http://ga3.ugr.es/)

- Debe enviar un correo a la dirección **[ga3@ugr.es](mailto:ga3@ugr.es)** con la solicitud de grabación.

- No olvide el consentimiento de grabación.

- Una vez procesado el vídeo, se avisará al profesor y se podrá distribuir de dos formas:

- En el portal GA3, de manera pública o bajo clave.
- En PRADO2, mediante el recurso "**Clase grabada (GA3)**"

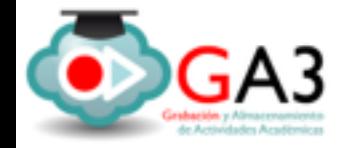

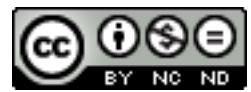

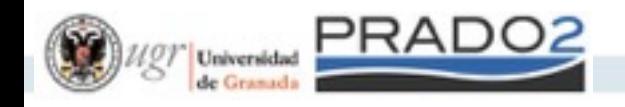

#### Recomendaciones

- En la presentación:
	- Incluir en la portada el título y el nombre del ponente
	- Tamaño de letra 24 ó 28 px.
	- Utilice una imagen alternativamente para detectar el cambio de transparencia.
	- Utilice el ratón del ordenador si necesita señalar algo en la presentación.

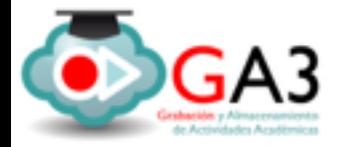

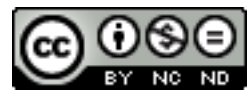

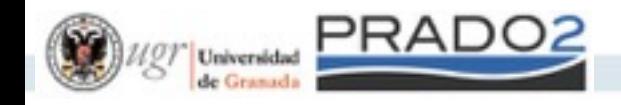

#### Recomendaciones, antes…

- Compruebe las pilas de los aparatos que vaya a utilizar (ratones inalámbricos, micrófonos de sala, etc.)

- Compruebe que su presentación se abre correctamente, se ve bien en el proyector.

- Lleve siempre agua consigo e hidrátese frecuentemente.

- No olvide avisar que los móviles se pongan en silencio.

-Profile de grabación:

- Sólo el ponente: *Webcam 720p MJPEG + mic*
- Ponente & transparencias: *Webcam 720p MJPEG + DVI + mic*

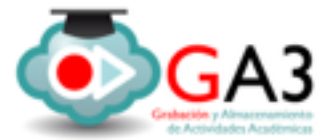

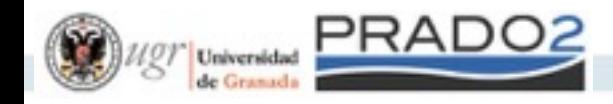

#### Recomendaciones, durante…

- Evite jugar con algún objeto (llaves o bolígrafo) puesto que distrae la atención en lo que dice.
- Evite usar *muletillas* durante su presentación.
- Tenga cuidado de no salirse del plano de grabación.
- Intente hablar alto y claro.
- No olvide pausar la grabación si desea que alguna parte de su exposición no quede grabada.
- •Repita las preguntas de los alumnos, para que se graben correctamente en el vídeo.

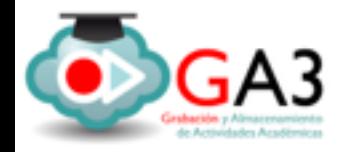

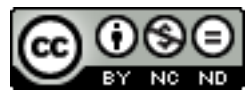

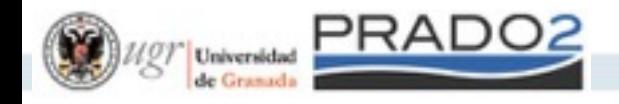

# Importamos videos en Prado2

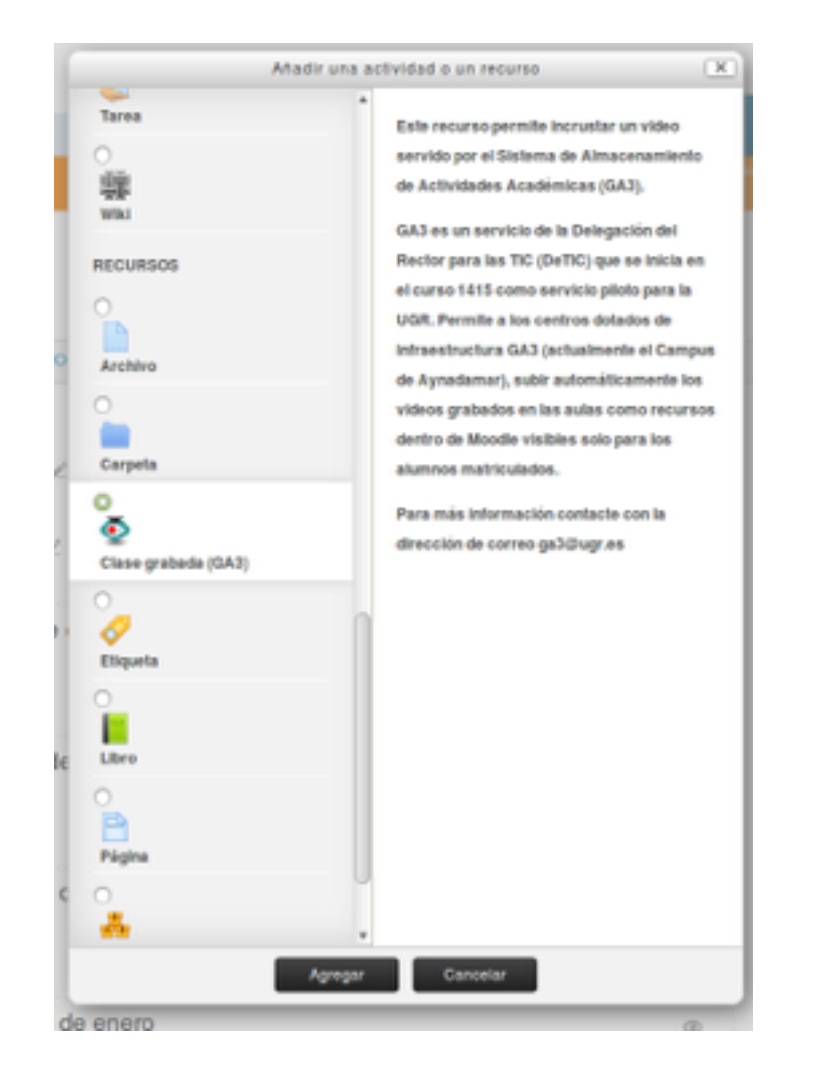

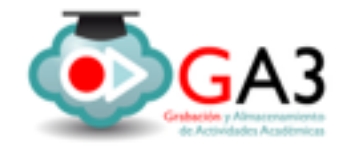

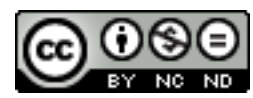